**Installation en local Catégorie : Installation** Publi**Ã**© par Fooups le 28/06/2004

**Malgré l'im[patience](https://www.frxoops.org/userinfo.php?uid=1121) que l'on peut avoir de rapidement vouloir publier son site sur le web, il** est plus prudent de commencer Â<sub>i</sub> se familiariser avec Xoops sur son ordinateur personnel, **aprês avoir installé Easyphp.**

### **1) La version française de Xoops**

La version standard de Xoops que l'on peut télécharger sur **xoops.org** ne comprend que la langue anglaise autant pour les textes que les boutons, afin d' $\tilde{A}$ ©viter d'avoir un fichier  $\tilde{A}$ i télécharger trop important.

Sur Xoops France, nous vous proposons un **pack** prÂ<sup>a</sup>t Â<sub>i</sub> inst[aller et tout e](http://www.xoops.org/general/download.php)n version fran§aise.

Vous avez néanmoins la possibilité de télécharger séparément la version de Xoops, le fichier langue en français, et les boutons tr[aduits](https://www.frxoops.org/modules/news/article.php?storyid=1380) également en français.

Cette installation se déroule en plusieurs étapes :

- décompression des fichiers téléchargés;
- configuration ©ventuelle d'easyphp pour la création d'un alias;
- installation du site avec l'assistant de Xoops

### **2) Préparation de l'installation**

Commencez par décompresser le(s) fichier(s) archive(s) que vous avez téléchargé, dans un répertoire de votre disque dur

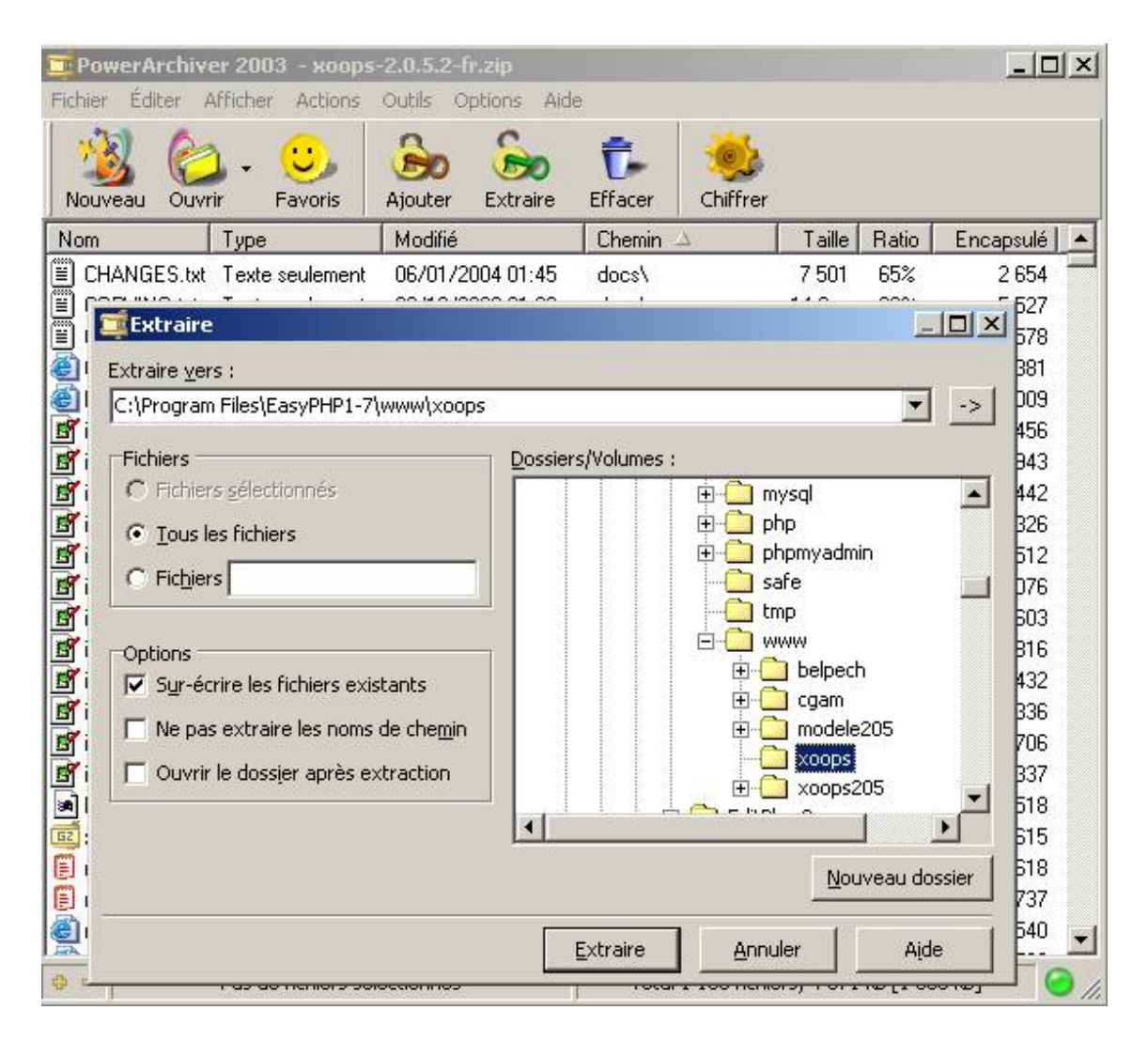

Faites de m $\bar{A}^a$ me pour les fichiers langues et boutons si vous les avez t $\bar{A}$ ©l $\bar{A}$ ©charg $\bar{A}$ © séparément Une fois les 3 archives décompressées, créez un répertoire xoops dans le sous-répertoire C:Program FilesEasyPHPwww.

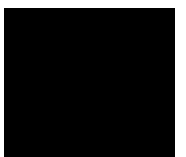

Votre site ©tant destiné  $\tilde{A}$ i ªtre publié sur un serveur non Windows, autant prendre tout de suite les bonnes habitudes, car ces syst $\tilde{A}^a$ mes d'exploitation sont sensibles  $\tilde{A}$  la casse des caractÂ<sup>a</sup>res. Donc dans vos noms de dossiers et fichiers : pas de caractÂ<sup>a</sup>res accentu©s et pas d'espace au besoin utiliser le caract $\tilde{A}^a$ re underscore ( $\Box$ ) avec la touche 8 du clavier alphab $\tilde{A}$ ©tique en minuscules. Pour le répertoire 'EasyPHP' c'est pas grave.

Copiez ensuite le contenu et uniquement le contenu du r©pertoire ...xoops-2.0.5html dans votre sous-répertoire c:EasyPHPwwwxoops.

Faites de mÂ<sup>a</sup>me pour le contenu des r©pertoires ...l\_xoops-2.0.5\_lang-frhtml et ...g\_xoops2.0\_icons-frhtml.

Pour le Pack Langue-FR et le Pack Ic nes-FR, r©pondez OUI pour le remplacement de TOUS les

## fichiers/répertoires. Votre répertoire doit donc se présenter comme ceci :

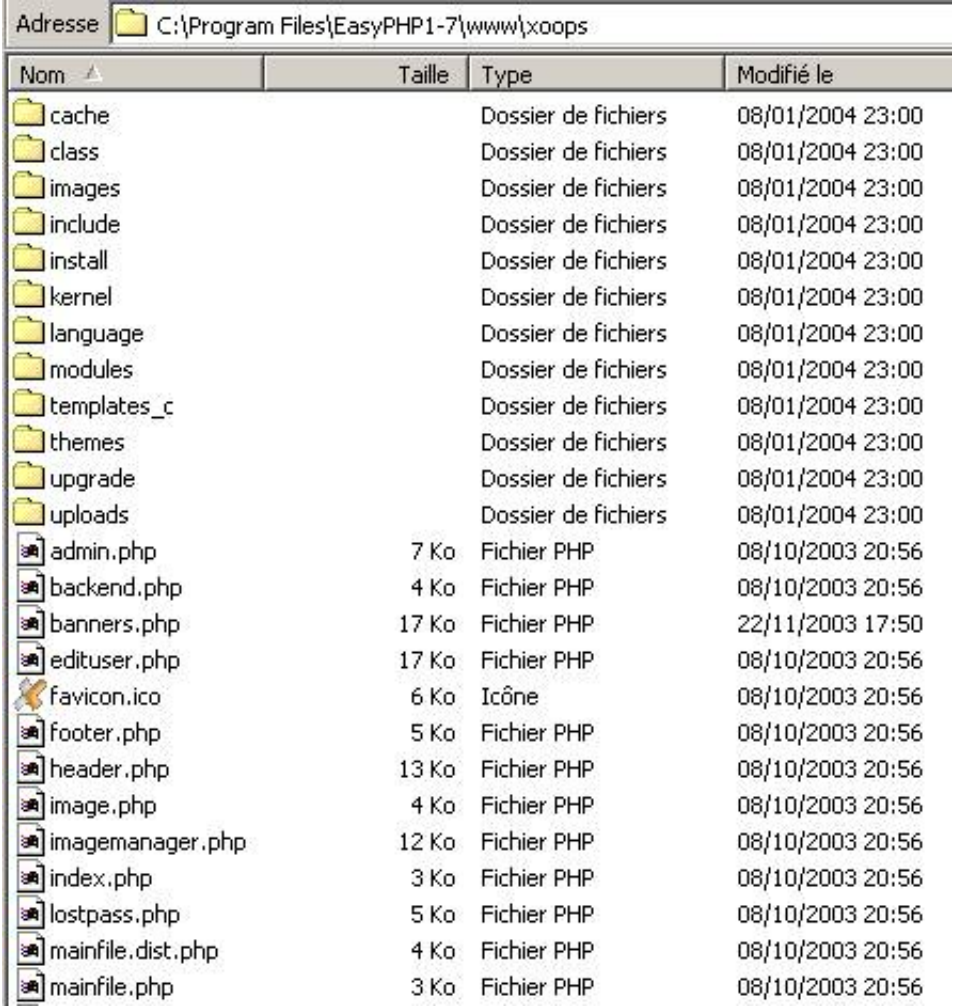

Voil $\tilde{A}_i$ , votre Xoops v2.0.x est pr $\tilde{A}^{a}$ t pour l'installation.

# 3) Démarrage d'Easyphp

Normalement EasyPHP doit Â<sup>a</sup>tre en cours d'ex©cution (petit<sup>p</sup>

dans la barre des t¢ches prªs de l'horloge, avec un point rouge clignotant). Si vous n'avez pas le **P** , lancez EasyPHP par le racourci du menu Démarrer. Dans le cas oÃ<sup>1</sup>EasyPHP est en cours d'ex©cution, mais que le point rouge ne clignote pas, il suffit de faire un clic-droit sur le **P.** et de sélectionner 'Démarrer'.

NOTE : Si le point rouge persiste  $\tilde{A}_i$  ne pas vouloir rester en mode clignotant, essayez de désinstaller et ré-installer EasyPHP, ou rendez-vous sur les forums de support sur www.easyphp.org !!!

# 4) Configuration d'Easyphp

[Si vous ne souhait](http://www.easyphp.org)ez pas installer Xoops dans le répertoire www d'Easyphp, pour différentes raisons (exemple : vous utilisez un disque c: pour vos programmes, et un disque d: pour vos données), alors suiviez les indications de ce chapître.

Cette étape a pour but de faire le lien entre le répertoire physique oÃ<sup>1</sup>sont positionnés les fichiers de votre application et l'adresse virtuelle avec laquelle vous acc $\tilde{A}$ ©derez  $\tilde{A}$  votre site. Vous aurez donc Â<sub>i</sub> répéter cette procédure Ã<sub>i</sub> chaque fois que vous voudrez créer un nouveau site web sur votre ordinateur personnel.

Clic droit sur le e d'easyphp dans la barre des t¢ches (en bas  $\tilde{A}$ j droite de l'écran  $\tilde{A}$ j cà 'té de l'horloge)

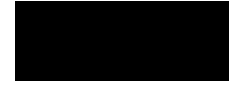

clic gauche dans le menu contextuel sur administration

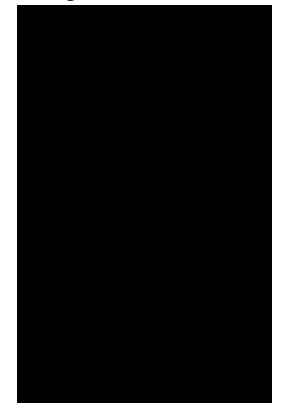

Création de l'alias

L'op $\tilde{A}$ ©ration qui va suivre a pour but d'associer le chemin physique o $\tilde{A}$ <sup>1</sup>sont localis $\tilde{A}$ ©s vos fichiers C:Program FilesEasyPHP1-7wwwxoops avec le chemin virtuel que nous allons utiliser pour appeler notre site.

Cliquer sur ajouter :

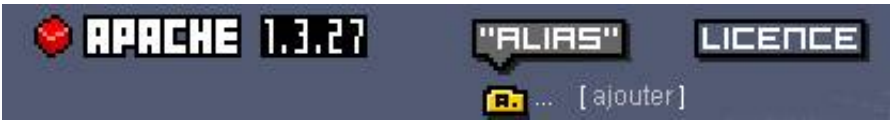

Compléter les champs comme indiqué sur l'image ci-contre :

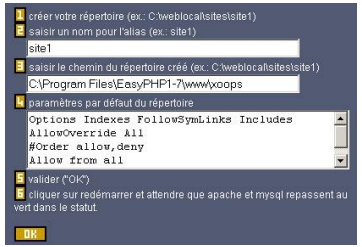

#### 5) Installation de Xoops

Nous voici  $\tilde{A}_i$  l'installation proprement dite de Xoops.

Un assistant va configurer votre Xoops, cr©er les tables de la base de données, ainsi que le compte Administrateur NOTE : tout au long du processus d'installation, des indicateurs <mark>(</mark>  $=$  Ok  $\Lambda$  $=$  Erreur) vous aiderons  $\hat{A}$  rep©rer la source des problÂ<sup>a</sup>mes.

Débutons l'installation, faites un clic-droit sur le et sélectionnez 'Web local', vous devriez avoir la page suivante :

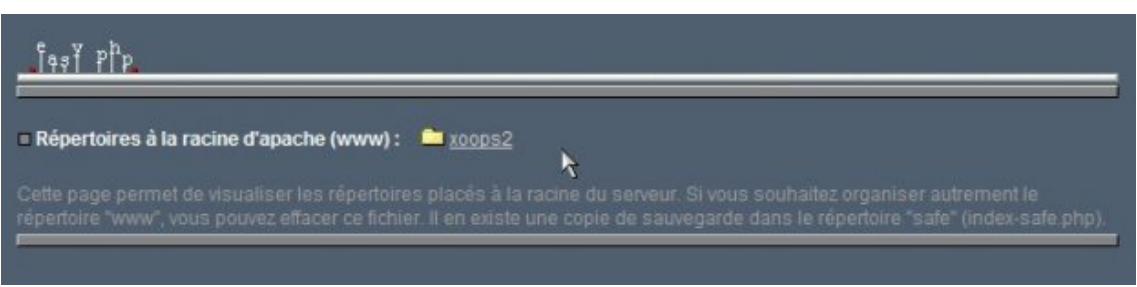

Cliquez sur xoops2, vous arrivez  $\tilde{A}$ i l' $\tilde{A}$ ©cran d'accueil de l'assistant d'installation de Xoops.

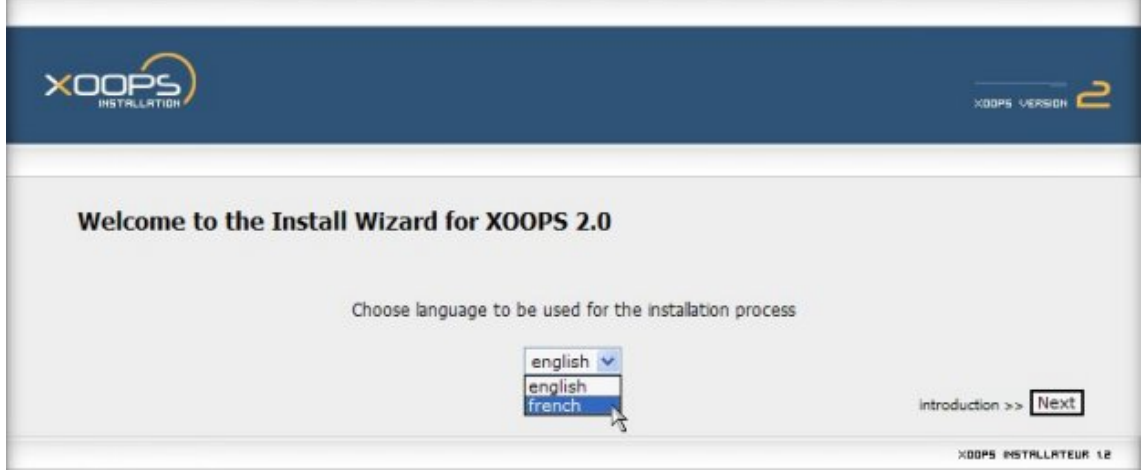

Nous arrivons sur un écran important qui requiert toute votre attention :

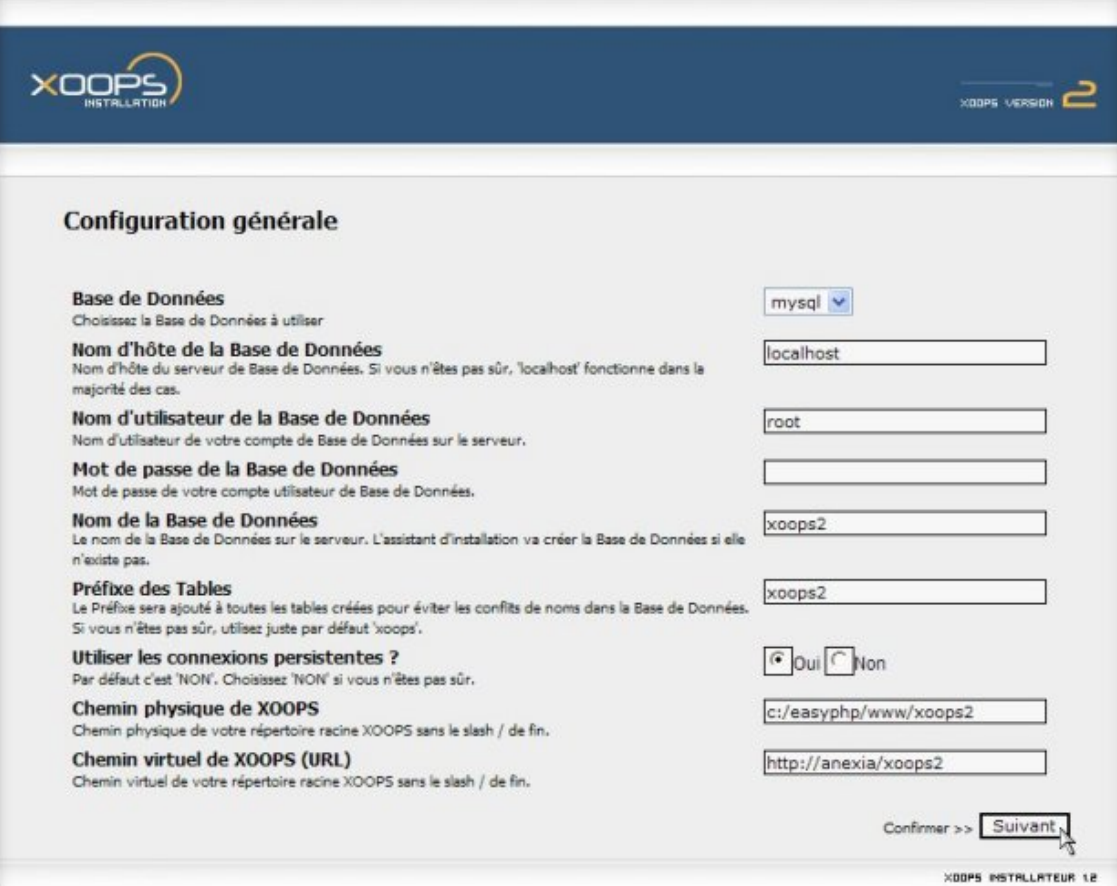

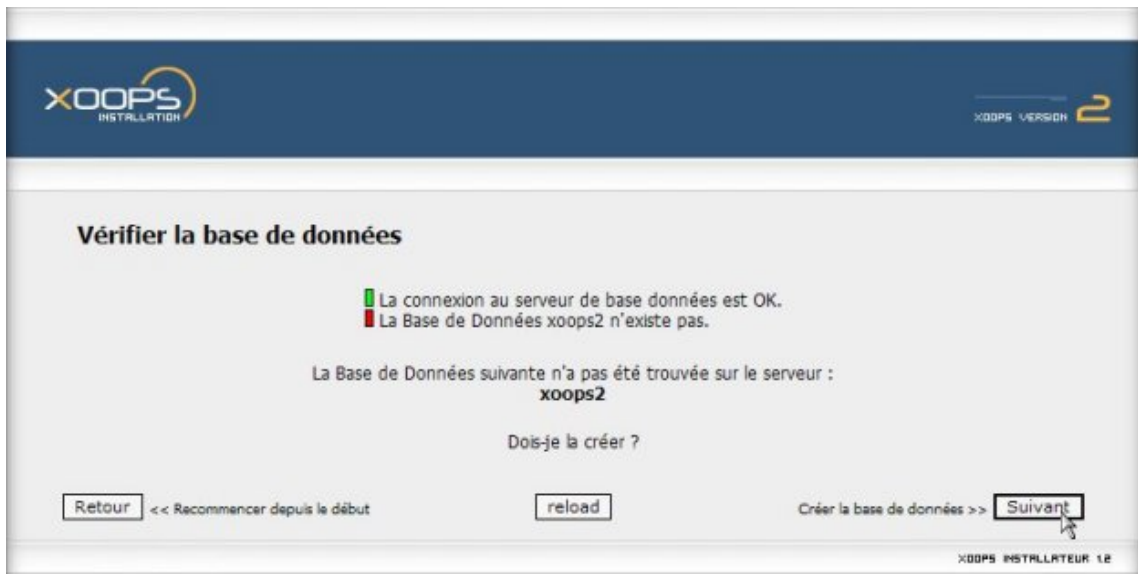

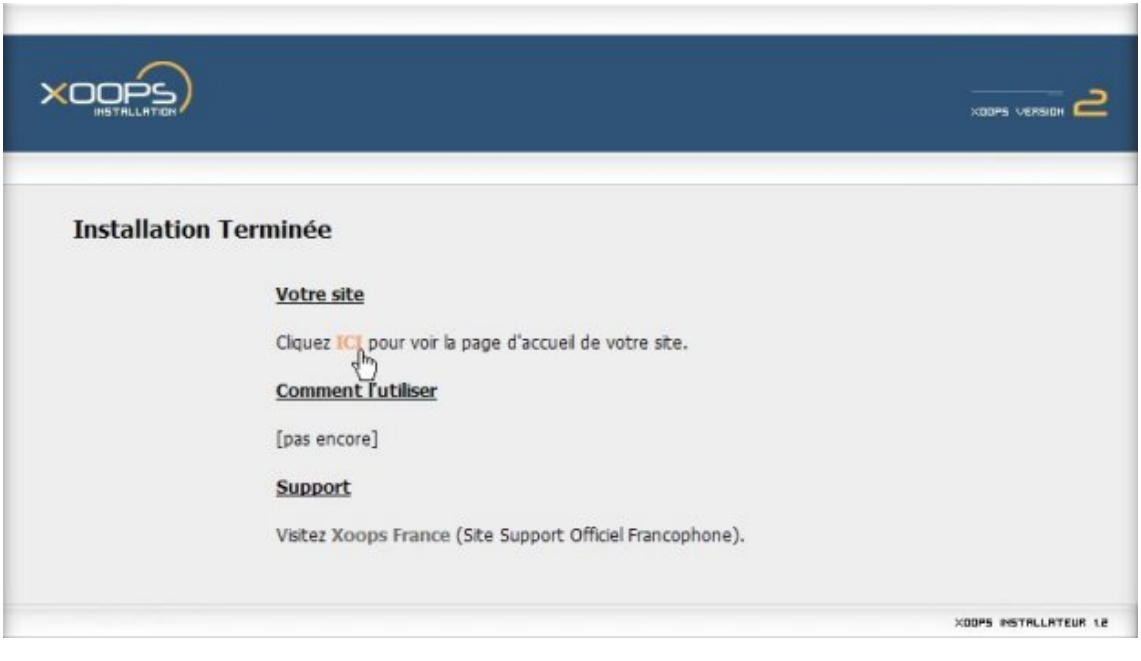

Il ne vous reste plus qu' $A_i$  cliquer sur le lien propos $\tilde{A}$ © pour vous rendre sur la page d'accueil de votre site.

Bien évidemment, vous allez vous connecter comme administrateur en utilisant les codes fournis lors de cette installation.

Un message d'avertissement vous indique que c'est votre premiÂ<sup>a</sup>re visite dans la partie administration et ensuite on vous indique sur fond rouge deux alertes. L'une concerne le dossier install : il est donc recommandé de renommer ce dossier ou de le supprimer. L'autre concerne le fichier mainfile.php.

Si vous  $\tilde{A}^{a}$ tes sous Windows, faites un clic droit sur ce fichier, qui se trouve  $\tilde{A}_{i}$  la racine de votre site, et clic sur propriétés. Une fenêtre apparait, il faut alors cocher en bas Â<sub>i</sub> gauche la case lecture seule et valider. Si vous effectuez un rafraichissement de votre navigateur (touche F5) ces deux alertes auront disparues.